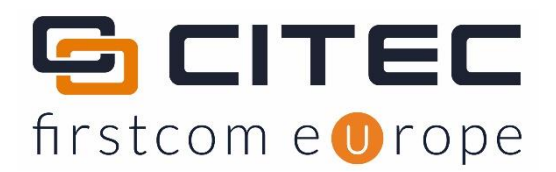

# OpenScape Business V3

# How to Configure SIP Trunk for Universe SIP Connect

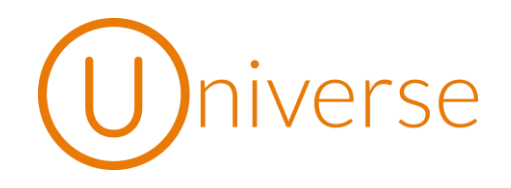

# $\dot{\mathbf{U}}$

## **Table of Contents**

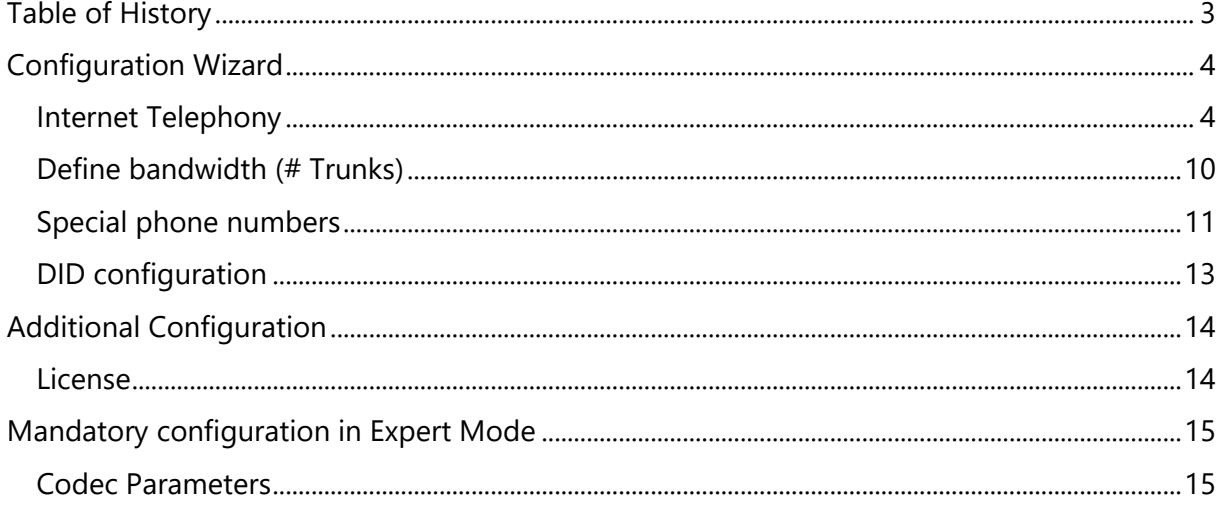

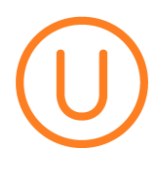

### <span id="page-2-0"></span>**Table of History**

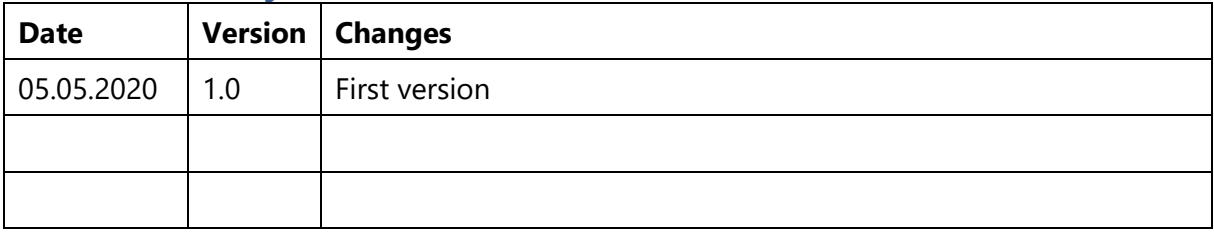

### <span id="page-3-0"></span>**Configuration Wizard**

#### <span id="page-3-1"></span>**Internet Telephony**

#### Go to Setup -> Central Telephony –> "Internet Telephony"

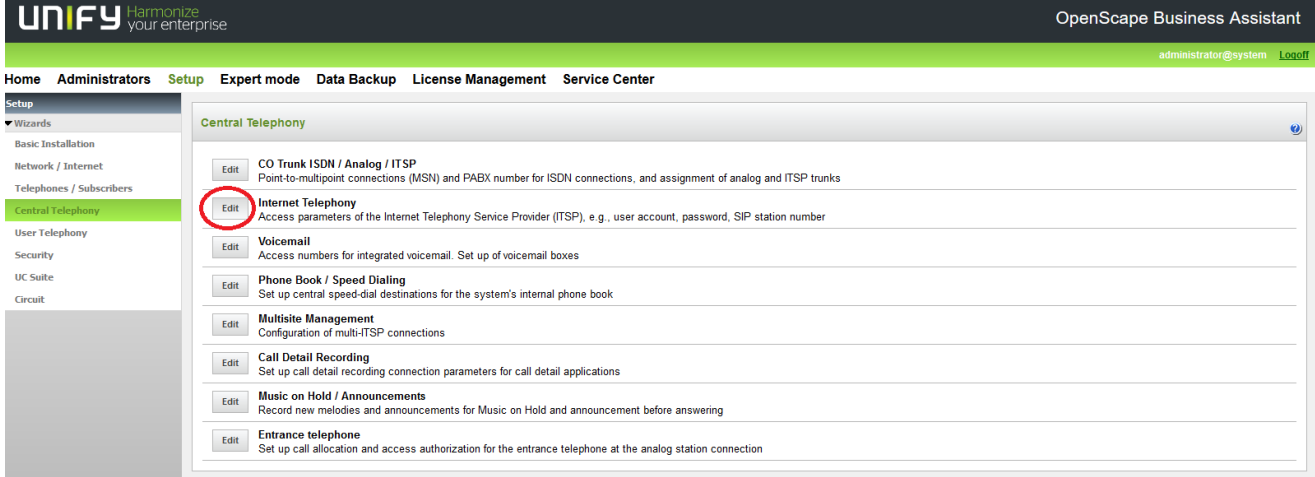

The overview page appears for entering the location data. The most flexible type of configuration is to enter the Country code only.

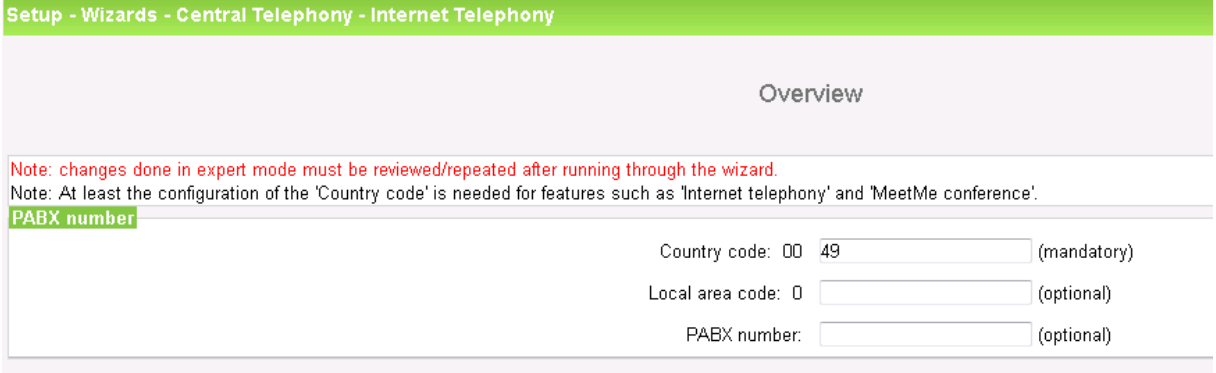

Click [OK & Next].

Provider configuration and activation for Internet Telephony -> No call via Internet -> uncheck

Use County specific view: Germany and select "Universe SIP Connect".

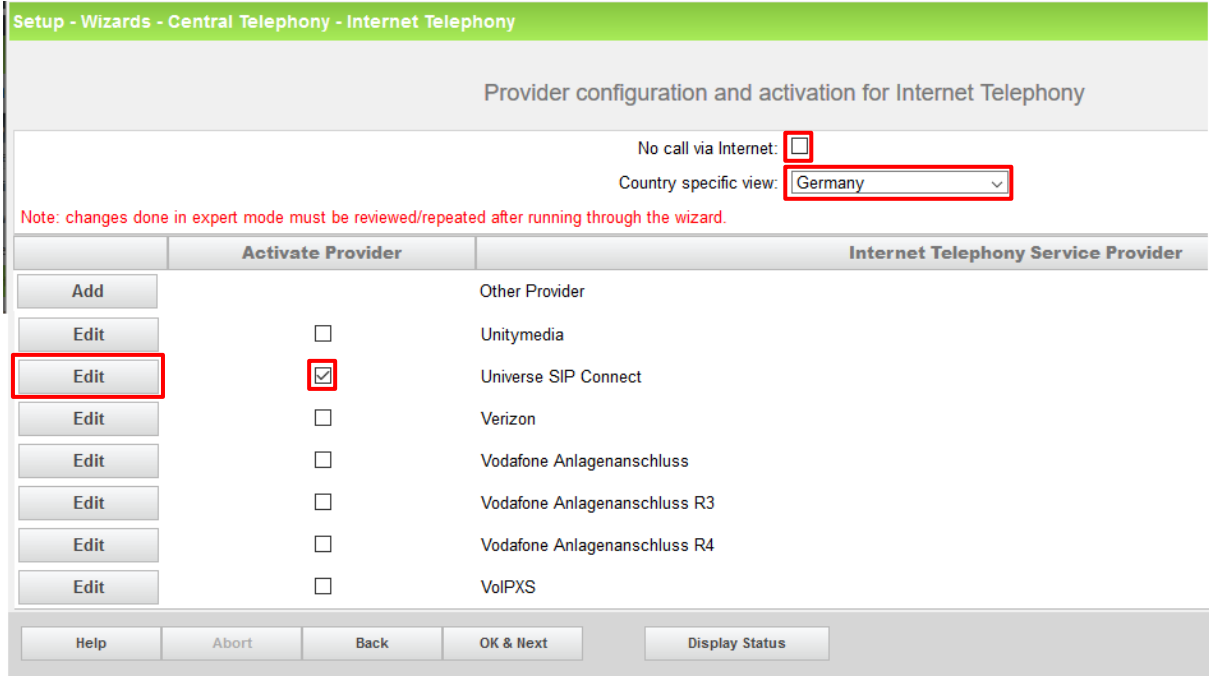

Activate Provider and click on [Edit].

On this page the behaviour of the features call forwarding can be controlled:

- "Rerouting active" deactivated (default) -> a call forwarding establishes a second connection and control of the call remains in the system
- "Rerouting active" activated -> Rerouting is carried out in the office during a call forwarding. The system loses further control over the call

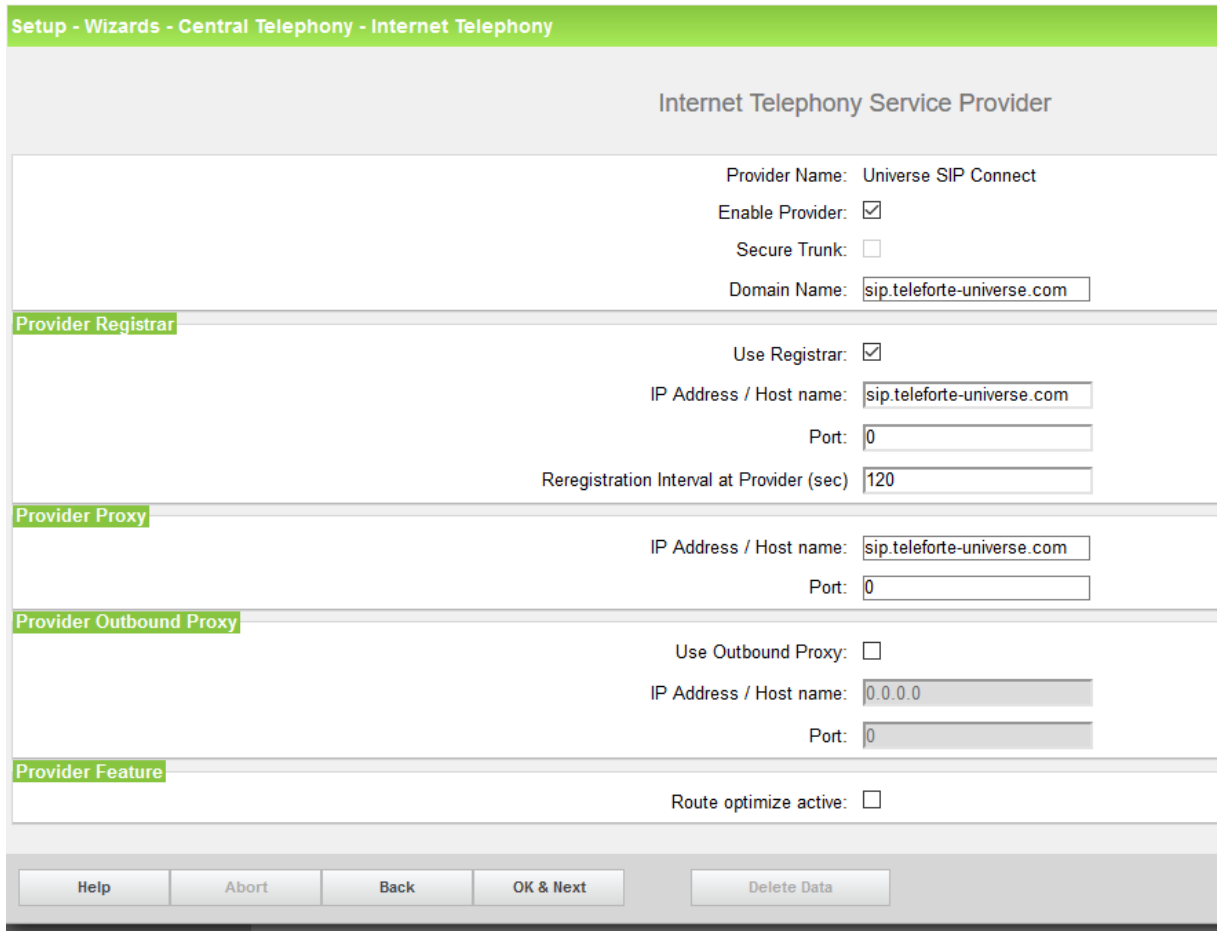

Click [OK & Next]

.

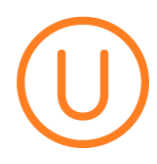

In the next dialog the specific customer SIP Userdata will be configured.

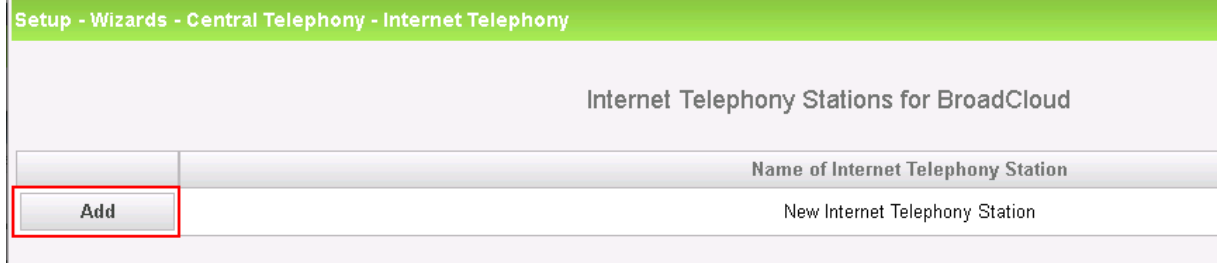

Click on [Add].

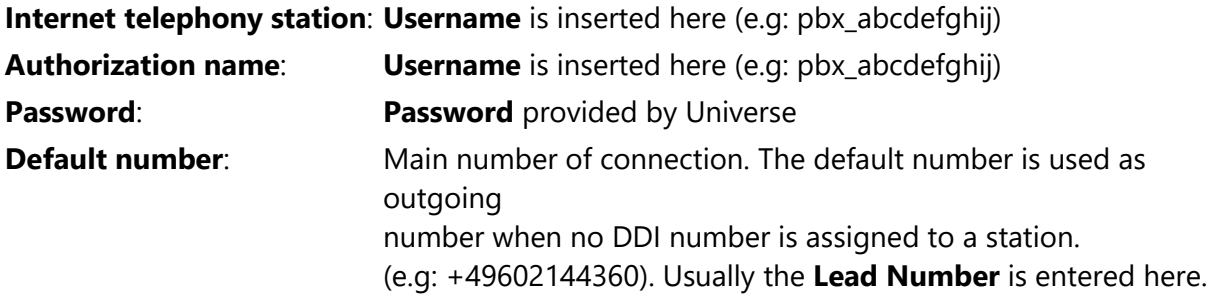

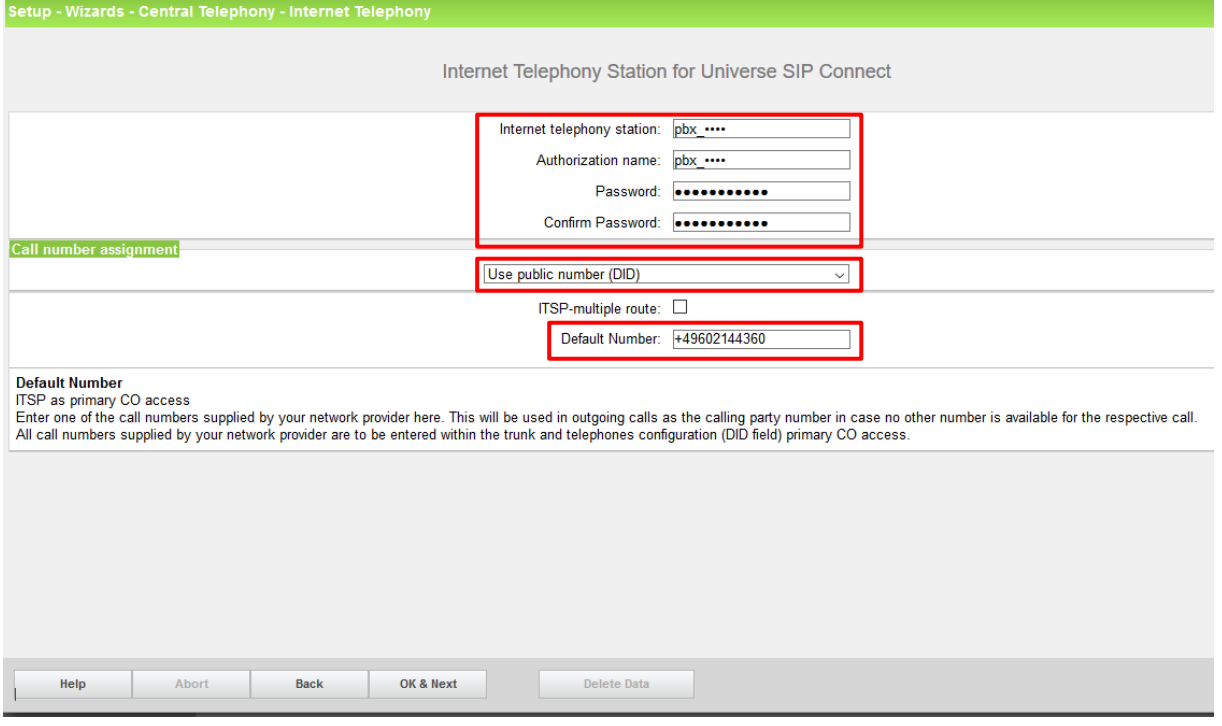

Enter the relevant data and click [OK & Next].

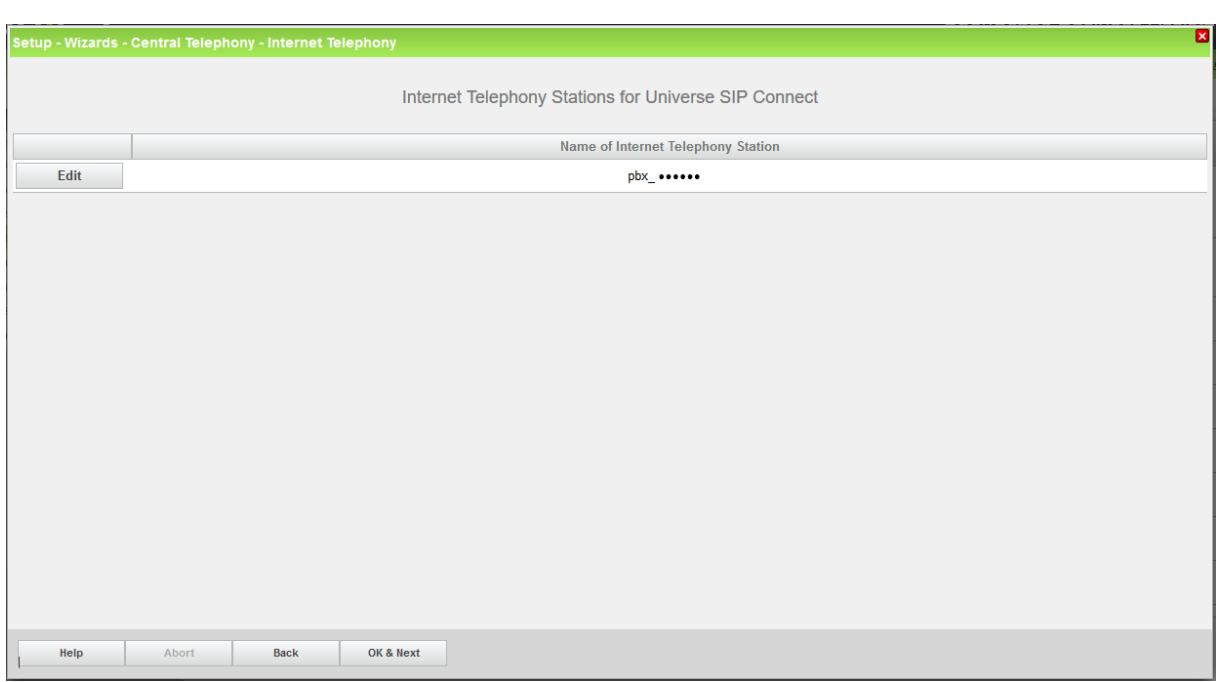

Click [OK & Next]

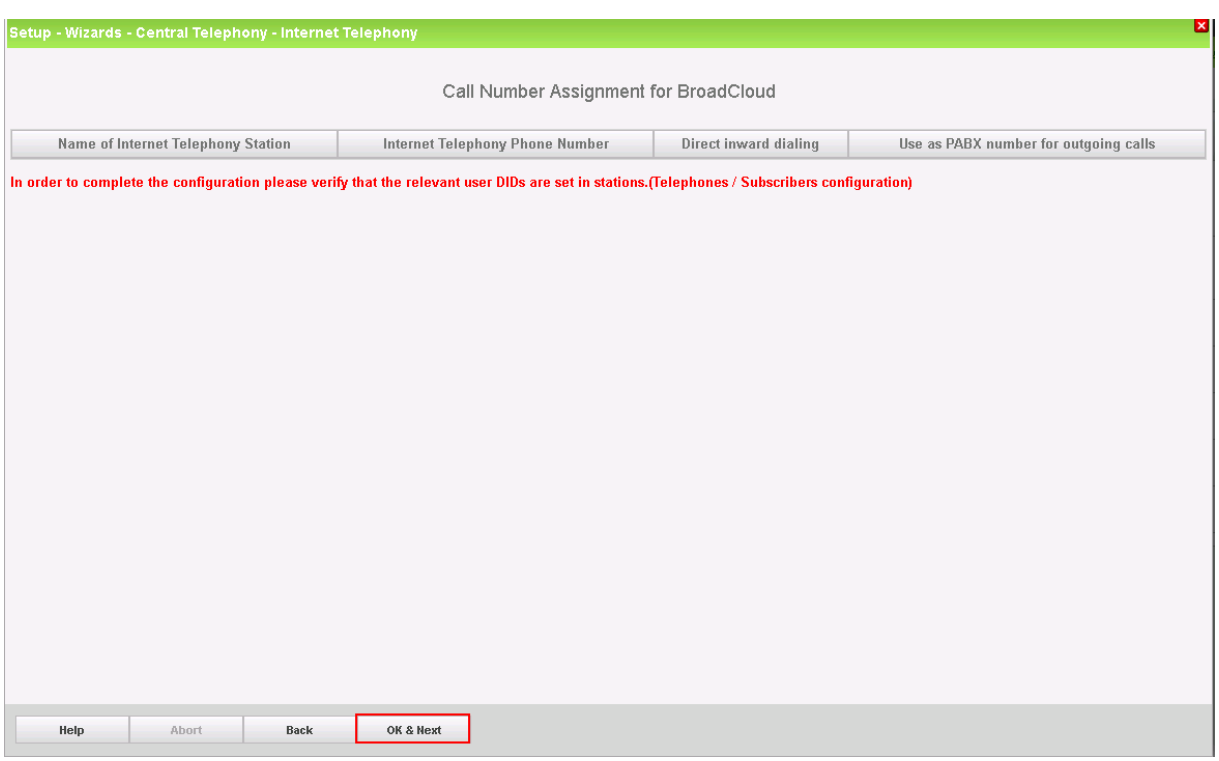

Click [OK & Next] (no input needed)

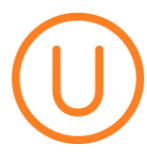

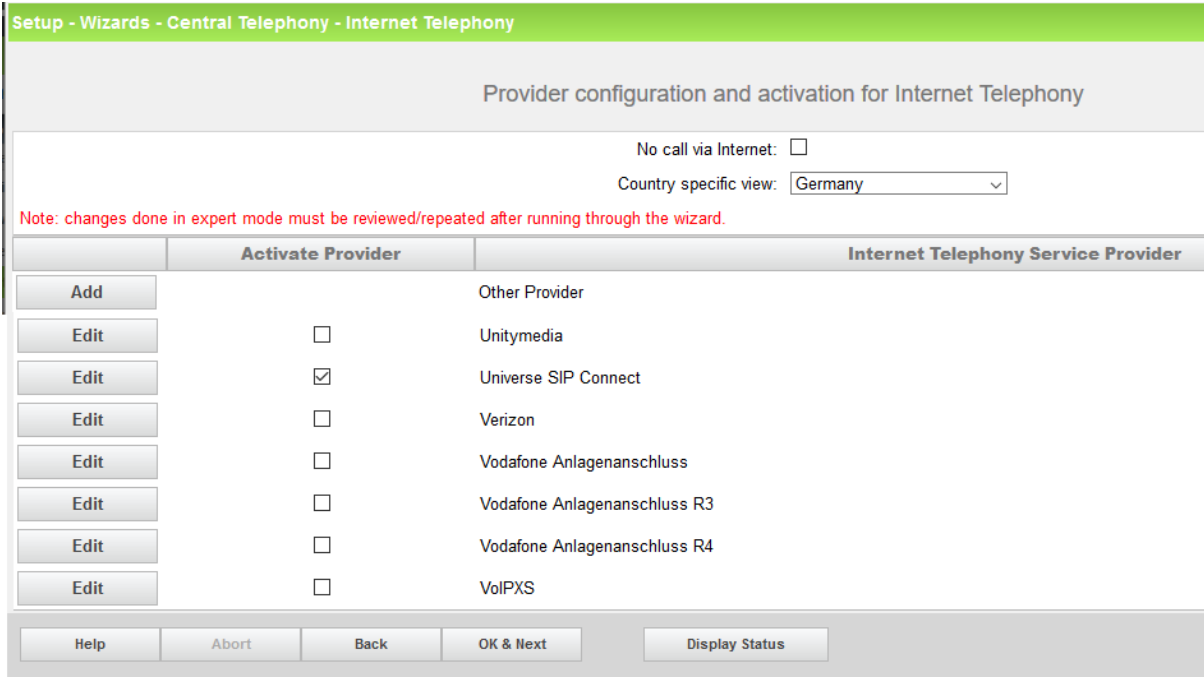

Click [OK & Next]

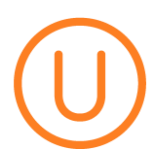

#### <span id="page-9-0"></span>**Define bandwidth (# Trunks)**

Insert the Upload speed of your Internet Access.

The amount of simultaneous Internet (**Assigned Lines**) calls must be aligned with the **Maximum Active Calls** you have ordered.

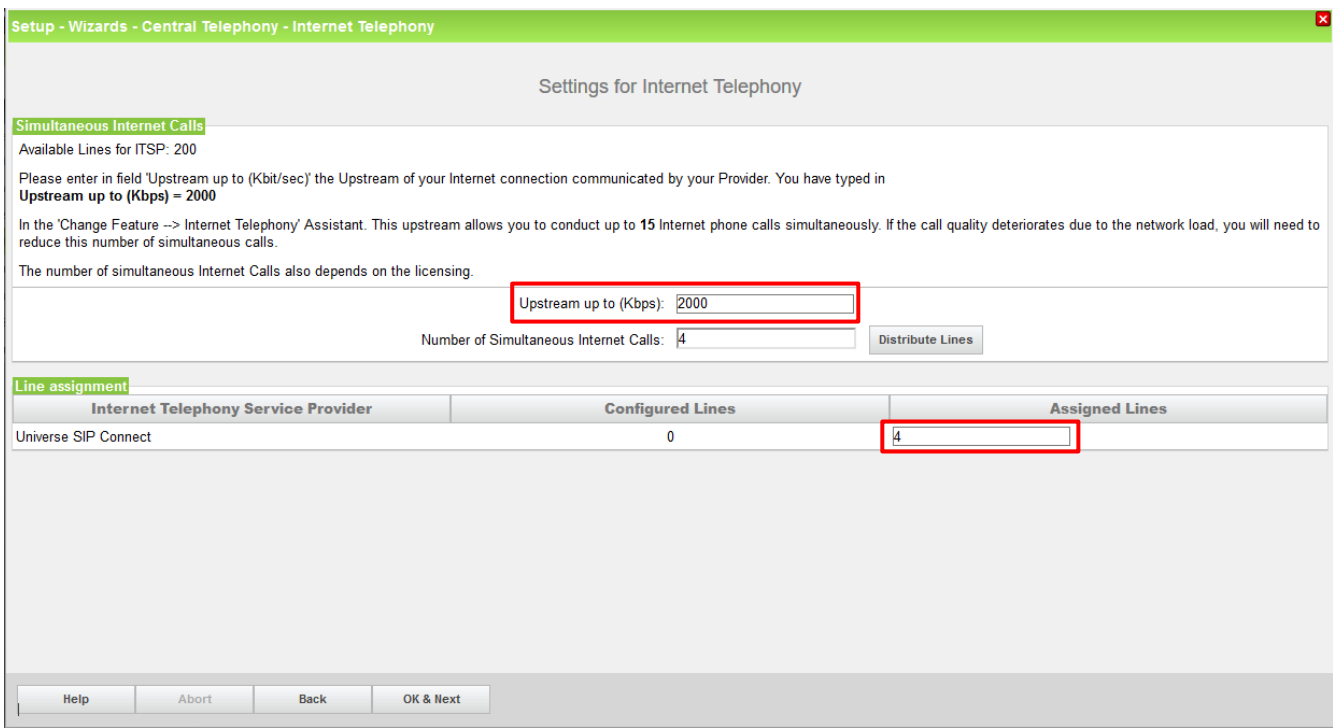

Click [OK & Next]

#### <span id="page-10-0"></span>**Special phone numbers**

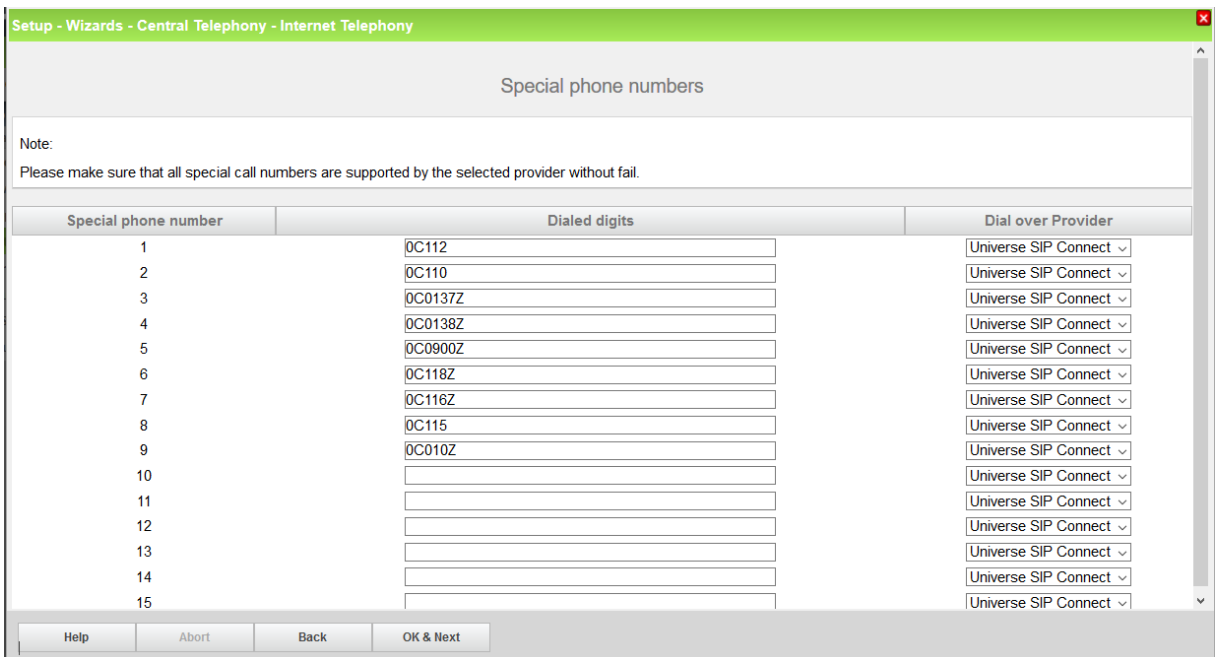

#### In this dialog it is possible to route special phone numbers.

#### Click [OK & Next]

#### On next page status of ITSP is displayed.

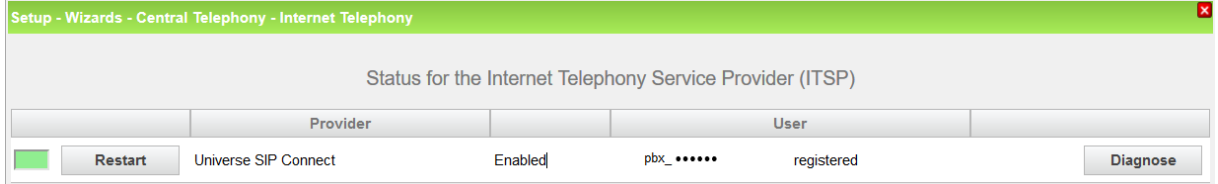

#### Click [Next]

"Exchange Line Seizure":

Select which trunk will access code 0. Enter the local area code without prefix digits (needed only when local area code was not entered in first step PBX number)

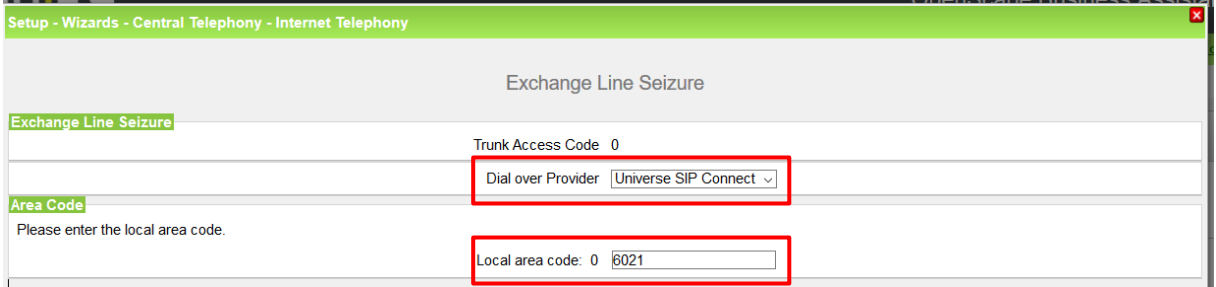

#### Click [OK & Next]

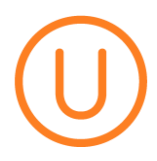

#### Overview with all configured "Outside line Seizure" are displayed.

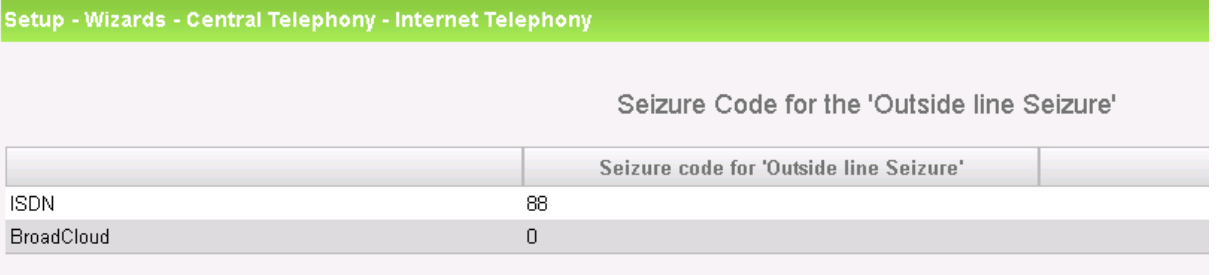

Click [OK & Next] and on the next page [Finish]

#### <span id="page-12-0"></span>**DID configuration**

In the DID Section, the full DID will need to be entered without the country code. (e.g.: 60214436100)

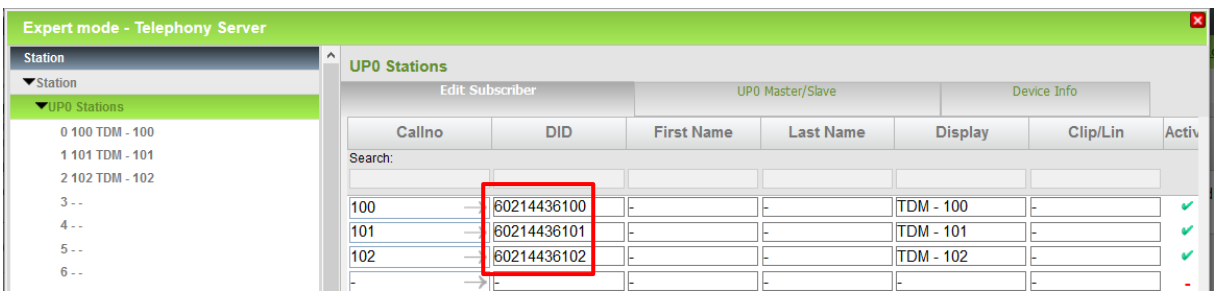

## <span id="page-13-0"></span>**Additional Configuration**

#### <span id="page-13-1"></span>**License**

#### Add the "S2M/SIP Trunk" license to the SIP-Trunk

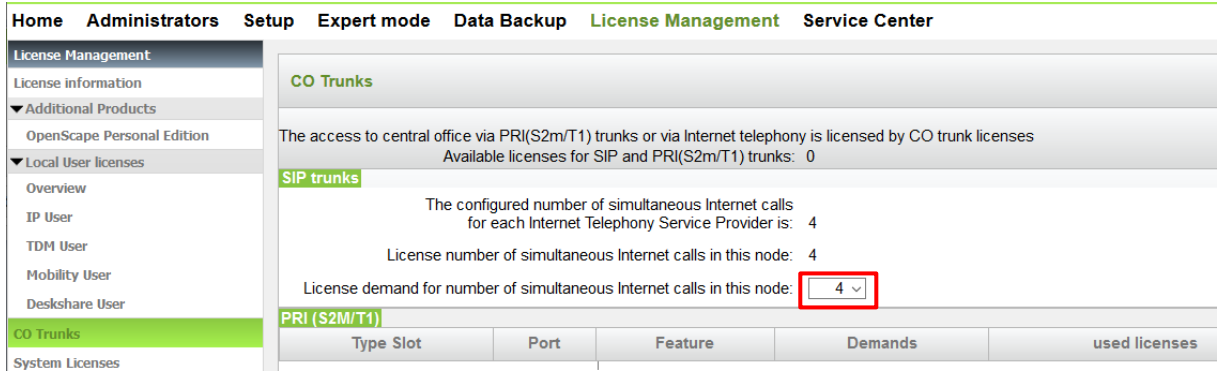

#### <span id="page-14-0"></span>**Mandatory configuration in Expert Mode**

#### <span id="page-14-1"></span>**Codec Parameters**

Go to Expert Mode → Telephony Server → Voice Gateway → Codec Parameters

To comply with the requirements of the Universe SIP Connect the following codec parameters **MUST** be changed:

- 1. G.729A and G.729AB is **NOT** supported by Universe SIP Connect and **SHOULD** be disabled.
- 2. T38 fax protocol is not supported by Universe SIP Connect. Fax is supported via G.711 only. For this reason you MUST disable T38 protocol.

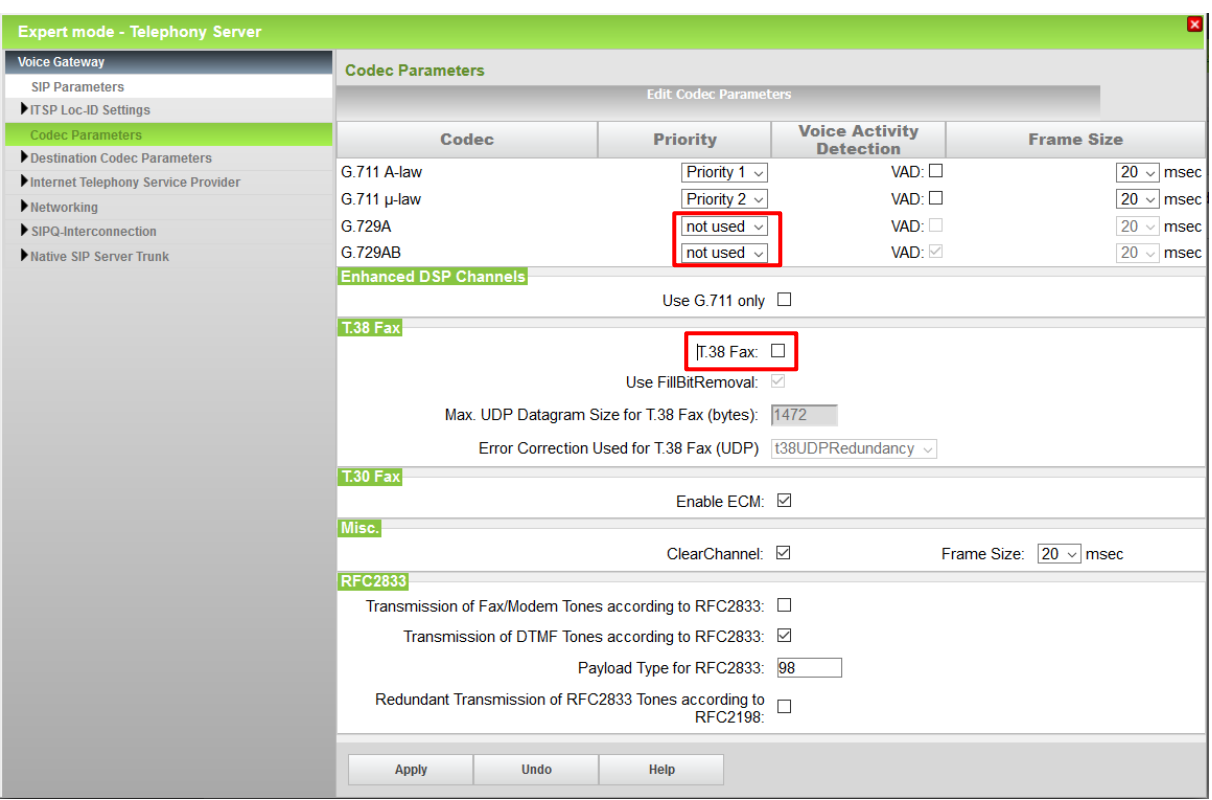